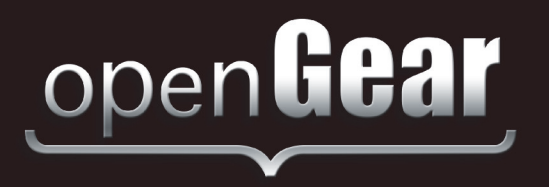

# **FST-6602 Series**

# **Single Channel Optical Transmitter User Manual**

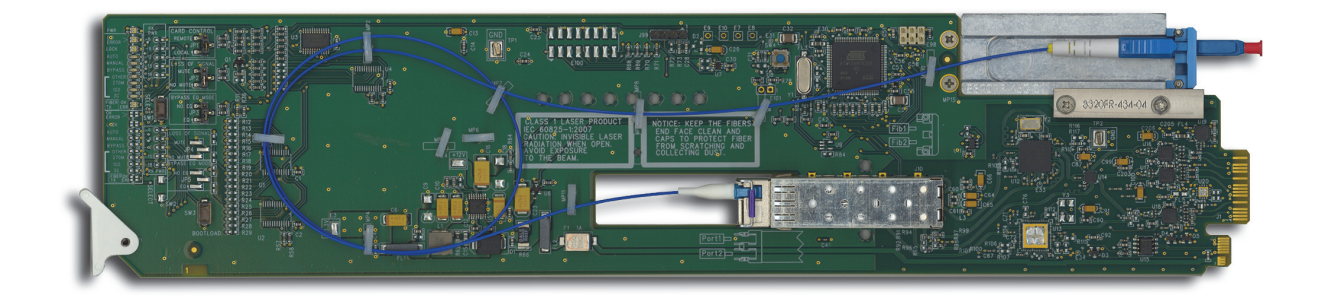

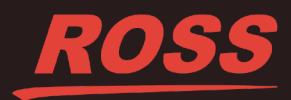

# Thank You for Choosing Ross

You've made a great choice. We expect you will be very happy with your purchase of Ross Technology. Our mission is to:

- **1.** Provide a Superior Customer Experience
	- offer the best product quality and support
- **2.** Make Cool Practical Technology
	- develop great products that customers love

Ross has become well known for the Ross Video Code of Ethics. It guides our interactions and empowers our employees. I hope you enjoy reading it below.

If anything at all with your Ross experience does not live up to your expectations be sure to reach out to us at *solutions@rossvideo.com*.

 $DAR$ 

David Ross CEO, Ross Video *dross@rossvideo.com*

# **Ross Video Code of Ethics**

Any company is the sum total of the people that make things happen. At Ross, our employees are a special group. Our employees truly care about doing a great job and delivering a high quality customer experience every day. This code of ethics hangs on the wall of all Ross Video locations to guide our behavior:

- **1.** We will always act in our customers' best interest.
- **2.** We will do our best to understand our customers' requirements.
- **3.** We will not ship crap.
- **4.** We will be great to work with.
- **5.** We will do something extra for our customers, as an apology, when something big goes wrong and it's our fault.
- **6.** We will keep our promises.
- **7.** We will treat the competition with respect.
- **8.** We will cooperate with and help other friendly companies.
- **9.** We will go above and beyond in times of crisis. *If there's no one to authorize the required action in times of company or customer crisis - do what you know in your heart is right. (You may rent helicopters if necessary.)*

# FST-6602 Series · User Manual

- Ross Part Number: 6602DR-004-04
- Release Date: January 30, 2018.

The information contained in this Guide is subject to change without notice or obligation.

## Copyright

©2018 Ross Video Limited, Ross®, and any related marks are trademarks or registered trademarks of Ross Video Limited. All other trademarks are the property of their respective companies. PATENTS ISSUED and PENDING. All rights reserved. No part of this publication may be reproduced, stored in a retrieval system, or transmitted in any form or by any means, mechanical, photocopying, recording or otherwise, without the prior written permission of Ross Video. While every precaution has been taken in the preparation of this document, Ross Video assumes no responsibility for errors or omissions. Neither is any liability assumed for damages resulting from the use of the information contained herein.

## **Patents**

Patent numbers US 7,034,886; US 7,508,455; US 7,602,446; US 7,802,802 B2; US 7,834,886; US 7,914,332; US 8,307,284; US 8,407,374 B2; US 8,499,019 B2; US 8,519,949 B2; US 8,743,292 B2; GB 2,419,119 B; GB 2,447,380 B; and other patents pending.

### **Notice**

The material in this manual is furnished for informational use only. It is subject to change without notice and should not be construed as commitment by Ross Video Limited. Ross Video Limited assumes no responsibility or liability for errors or inaccuracies that may appear in this manual.

## Safety Notices

Refer to the "**Important Regulatory and Safety Notices**" document that accompanied your product.

## Statement of Compliance

This product has been determined to be compliant with the applicable standards, regulations, and directives for the countries where the product is marketed.

Compliance documentation, such as certification or Declaration of Compliance for the product is available upon request by contacting techsupport@rossvideo.com. Please include the product; model number identifiers and serial number and country that compliance information is needed in request.

### EMC Notices

#### **US FCC Part 15**

This equipment has been tested and found to comply with the limits for a class A Digital device, pursuant to part 15 of the FCC Rules.

These limits are designed to provide reasonable protection against harmful interference when the equipment is operated in a Commercial environment. This equipment generates, uses, and can radiate radio frequency energy and, if not installed and used in accordance with the instruction manual, may cause harmful interference to radio communications. Operation of this equipment in a residential area is likely to cause harmful interference in which case the user will be required to correct the interference at his own expense.

**Notice** *— Changes or modifications to this equipment not expressly approved by Ross Video Ltd. could void the user's authority to operate this equipment.*

#### **Canada**

This Class "A" digital apparatus complies with Canadian ICES-003 and part 15 of the FCC Rules.

Cet appareil numerique de la classe "A" est conforme a la norme NMB-003 du Canada.

#### **European Union**

This equipment is in compliance with the essential requirements and other relevant provisions established under regulation (EC) No 765/2008 and Decision No 768/2008/EC referred to as the "New Legislative Framework".

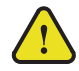

**Warning** *— This equipment is compliant with Class A of CISPR 32. In a residential environment this equipment may cause radio interference.*

#### **Australia/New Zealand**

This equipment is in compliance with the provisions established under the Radiocommunications Act 1992 and Radiocommunications Labeling (Electromagnetic Compatibility) Notice 2008.

#### **Korea**

This equipment is in compliance with the provisions established under the Radio Waves Act.

Class A equipment (Broadcasting and communications service for business use)

This device is a business-use (Class A) EMC-compliant device. The seller and user are advised to be aware of this fact. This device is intended for use in areas outside home.

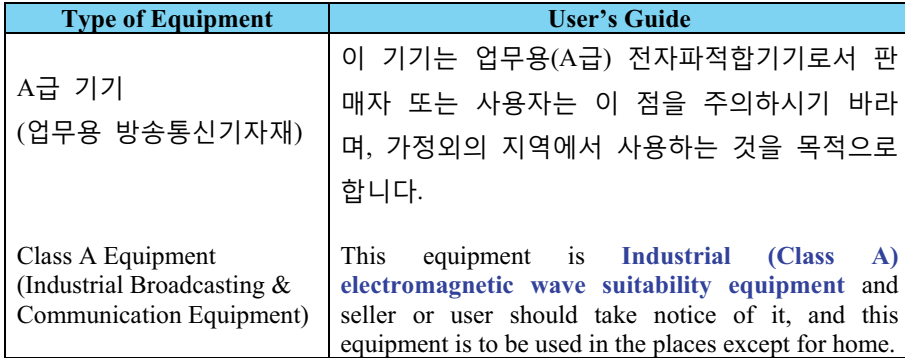

#### **International**

This equipment has been tested under the requirements of CISPR 22:2008 or CISPR 32:2015 and found to comply with the limits for a Class A Digital device.

**Notice** *— This is a Class A product. In domestic environments, this product may cause radio interference, in which case the user may have to take adequate measures.*

### Maintenance/User Serviceable Parts

Routine maintenance to this openGear product is not required. This product contains no user serviceable parts. If the module does not appear to be working properly, please contact Technical Support using the numbers listed under the "**Contact Us**" section of this manual. All openGear products are covered by a generous 5-year warranty and will be repaired without charge for materials or labor within this period. See the "**Warranty and Repair Policy**" section in this manual for details.

## Environmental Information

The equipment may contain hazardous substances that could impact health and the environment.

To avoid the potential release of those substances into the environment and to diminish the need for the extraction of natural resources, Ross Video encourages you to use the appropriate take-back systems. These systems will reuse or recycle most of the materials from your end-of-life equipment in an environmentally friendly and health conscious manner.

The crossed-out wheeled bin symbol invites you to use these systems.

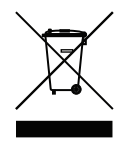

If you need more information on the collection, reuse, and recycling systems, please contact your local or regional waste administration. You can also contact Ross Video for more information on the environmental performances of our products.

### Company Address

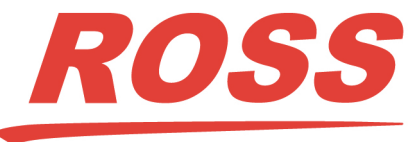

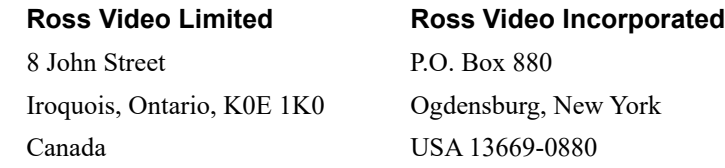

General Business Office: (+1) 613 • 652 • 4886 Fax:  $(+1)$  613 • 652 • 4425 Technical Support: (+1) 613 • 652 • 4886 After Hours Emergency: (+1) 613 • 349 • 0006 E-mail (Technical Support): techsupport@rossvideo.com E-mail (General Information): solutions@rossvideo.com Website: http://www.rossvideo.com

# **Contents**

#### **Introduction**

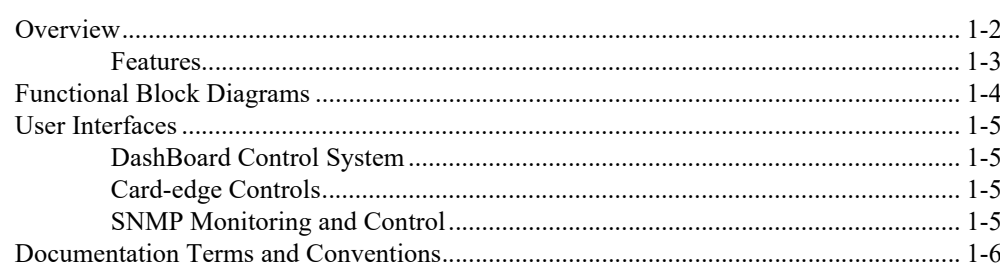

### **Installation**

 $\overline{\mathbf{2}}$ 

 $\overline{1}$ 

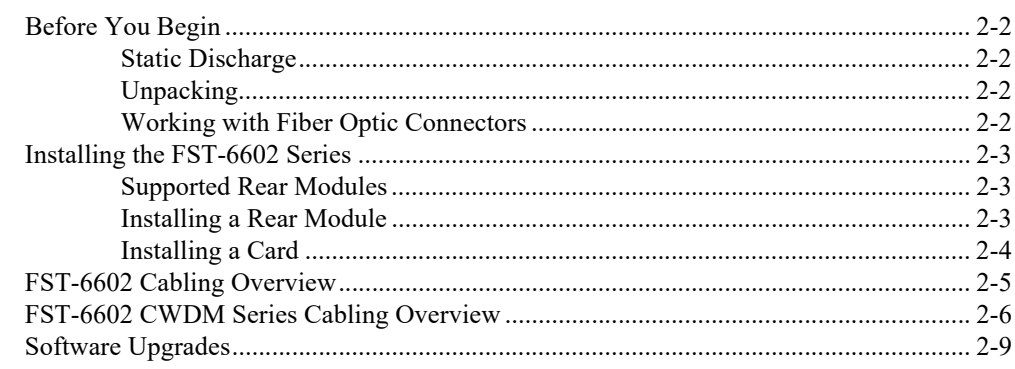

#### **User Controls**

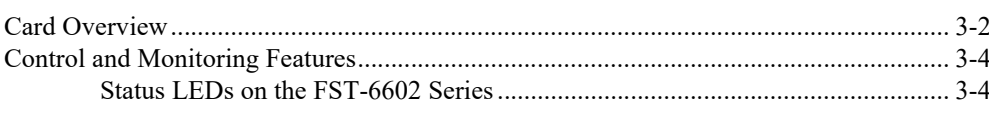

#### **DashBoard Menus**

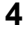

 $5\phantom{1}$ 

 $\mathbf{3}$ 

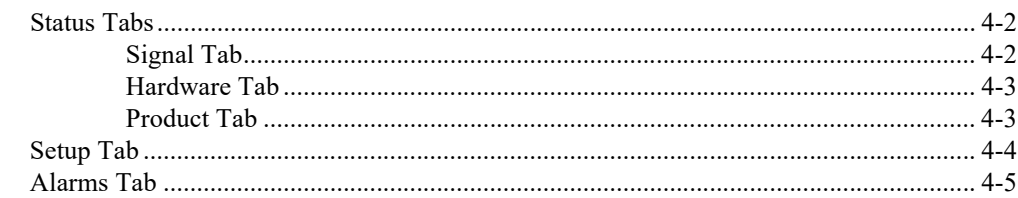

### **Specifications**

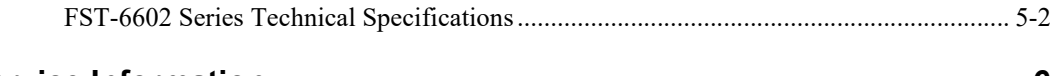

#### **Service Information** 6

# <span id="page-8-0"></span>**Introduction**

# **In This Chapter**

This chapter contains the following sections:

- • [Overview](#page-9-0)
- • [Functional Block Diagrams](#page-11-0)
- • [User Interfaces](#page-12-0)
- • [Documentation Terms and Conventions](#page-13-0)

## **A Word of Thanks**

Congratulations on choosing an openGear FST-6602 Single Channel Optical Transmitter. Thank you for joining the group of worldwide satisfied Ross Video customers!

Should you have a question pertaining to the installation or operation of your FST-6602, please contact us at the numbers listed on the back cover of this manual. Our technical support staff is always available for consultation, training, or service.

## <span id="page-9-0"></span>**Overview**

The FST-6602 series is capable of equalizing and reclocking all common serial digital signals. With support for both standard-definition and high-definition signals, the FST-6602 series is the ideal universal SDI distribution transmitter.

The FST-6602 series provides the ability to transport digital video baseband signals over a fiber optic link, allowing for longer transport distances. The electrical to optical conversions are done using video specific small form-factor pluggable (SFP) transceivers.

The FST-6602 series equalizes the incoming SDI signal, then reclocks the signal with automatic rate detection for all popular data rates. LED indicators at the front of the card identify the presence of incoming video and the identified signal data rate.

The cards are fully hot-swappable with all active components on the front removable module. No active components are installed on the rear module. This design greatly reduces down time eliminating any need for users to access the back of the frame.

In the openGear frames, the FST-6602 series can be operated as a 1x6 using a Full Rear Module (8320AR-044) or operated as an independent 1x3 (one in, three out), using the Split Rear Module (8320AR-045). In the 1x3 configuration, the outputs are non-inverting, making it an excellent ASI distribution amplifier.

#### **FST-6602 Wavelengths**

The FST-6602 transmits at 1310nm and is targeted for point to point connections. For multiplexed optical connections or different wavelengths, select the appropriate part from the FST-6602 CWDM series.

#### **FST-6602 CWDM Series Wavelengths**

The FST-6602 is also available with Coarse Wavelength Division Multiplexing (CWDM) lasers. These models are identified with a two digit suffix as indicated in **Table 1.1**. The wavelengths for each model are also indicated.

| rabie I.I Output wavelengths |                    |  |  |
|------------------------------|--------------------|--|--|
| <b>Model</b>                 | Wavelength         |  |  |
| FST-6602-27                  | 1270nm             |  |  |
| FST-6602-29                  | 1290nm             |  |  |
| FST-6602-31                  | 1310nm             |  |  |
| FST-6602-33                  | 1330nm             |  |  |
| FST-6602-35                  | 1350nm             |  |  |
| FST-6602-37                  | 1370nm             |  |  |
| FST-6602-43                  | 1430 <sub>nm</sub> |  |  |
| FST-6602-45                  | 1450nm             |  |  |
| FST-6602-47                  | 1470nm             |  |  |
| FST-6602-49                  | 1490nm             |  |  |
| FST-6602-51                  | 1510nm             |  |  |

*Table 1.1 Output Wavelengths*

| . <del>.</del><br>. |                    |  |
|---------------------|--------------------|--|
| <b>Model</b>        | Wavelength         |  |
| FST-6602-53         | 1530nm             |  |
| FST-6602-55         | 1550nm             |  |
| FST-6602-57         | 1570nm             |  |
| FST-6602-59         | 1590 <sub>nm</sub> |  |
| FST-6602-61         | 1610nm             |  |

*Table 1.1 Output Wavelengths*

## <span id="page-10-0"></span>**Features**

The following features are standard for the FST-6602 series:

- Supports a wide variety of standards (SD, HD, and 3G SDI)
- Conforms to SMPTE 424M, SMPTE 292M, and SMPTE 259M
- Supports single-mode fiber
- Hot-swappable from front of frame with no external connect/reconnect required
- Provides one SDI input, one fiber optic output, and five SDI outputs using a Full Rear Module (8320AR-044)
- *FST-6602 only:* Optical output wavelength of 1310nm
- LC/UPC Optical Connection
- Reclocking on all outputs at 270Mbps, 1.483Gbps, 1.485Gbps, 2.967Gbps, and 2.970Gbps
- *FST-6602 only:* Fabry-Perot (FP) Laser with -7dBm to -2dBm optical output power
- Automatic detection of incoming data rate
- LED indicators for signal presence and data rate
- Reports status and configuration remotely via DashBoard
- Supports DataSafe
- Fits openGear frames
- High density with 20 cards per openGear frame using Split Rear Modules (8320AR-045)
- Fully compliant with openGear specifications
- 5-year transferable warranty

### **FST-6602 CWDM Series**

In addition to the above features, the FST-6602 CWDM series also includes the following:

- optical output wavelengths from 1270nm to 1610nm
- distributed Feedback (DFB) Laser with 0dBm to +3dBm

# <span id="page-11-0"></span>**Functional Block Diagrams**

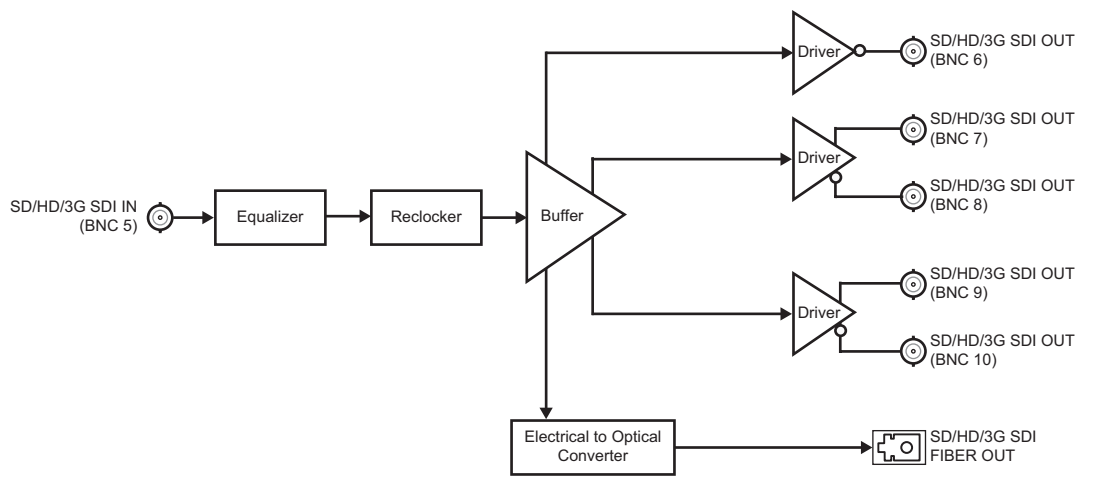

This section provides functional block diagrams that outline the workflow of the FST-6602 series.

*Figure 1.1 FST-6602 Series with Full Rear Module (8320AR-044) — Simplified Block Diagram*

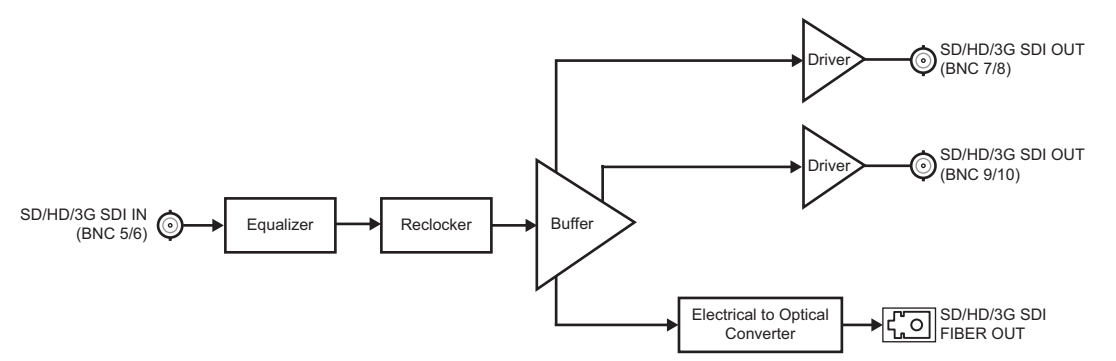

*Figure 1.2 FST-6602 Series with Split Rear Module (8320AR-045) — Simplified Block Diagram (Single Card only)*

## <span id="page-12-0"></span>**User Interfaces**

The FST-6602 series includes the following user interfaces.

## <span id="page-12-1"></span>**DashBoard Control System**

DashBoard enables you to monitor and control openGear frames and cards from a computer. DashBoard communicates with other cards in the openGear frame through the Network Controller Card.

#### *For More Information on...*

- using DashBoard, refer to the *DashBoard User Manual*.
- configuring the Network Controller Card, refer to the *MFC-8300 Series* or *MFC-OG3 Series User Manual*.
- the available menus in DashBoard for your FST-6602 series card, refer to the chapter "**[DashBoard Menus](#page-30-1)**" on page 4-1.

## <span id="page-12-2"></span>**Card-edge Controls**

The card-edge of the FST-6602 series provides LEDs for monitoring communication activity, input optical power level, and the status of the reclocker. Jumpers are available for setting the card behavior on loss of input, specifying the Bypass EQ mode, and reclocking rate of the card.

#### *For More Information on...*

- card-edge LEDs, refer to the section "**[Control and Monitoring Features](#page-27-2)**" on page 3-4.
- using the jumpers, refer to the section "**[Card Overview](#page-25-1)**" on page 3-2.

## <span id="page-12-3"></span>**SNMP Monitoring and Control**

The Network Controller card in the openGear frame provides optional support for remote monitoring of your frame and using Simple Network Management Protocol (SNMP), which is compatible with many third-party monitoring and control tools.

#### *For More Information on...*

- the SNMP controls on this card, refer to your the Management Information Base (MIB) files for your card.
- SNMP Monitoring and Control, refer to the *MFC-8300 Series* or *MFC-OG3 Series User Manual*.

## <span id="page-13-0"></span>**Documentation Terms and Conventions**

The following terms and conventions are used throughout this manual.

#### **Terms**

The following terms are used:

- "**Board**", and "**Card**" refer to openGear terminal devices within openGear frames, including all components and switches.
- "**CWDM**" refers to Coarse Wavelength Division Multiplexing.
- "**DashBoard**" refers to the DashBoard Control System client.
- "**openGear frame**" refers to all versions of the DFR-8321 series, the OG3-FR series frames, any available options unless otherwise noted.
- "**Frame**" refers to the openGear frame that houses the FST-6602 series card.
- "**FST-6602**" refers to the card version that does not include the Coarse Wavelength Division Multiplexing (CWDM) lasers.
- "**FST-6602 series**" refers to all version of the card and any available options unless otherwise noted.
- "**FST-6602 CWDM Series**" refers to the cards with the CWDM lasers.
- "**Operator**" and "**User**" refer to the person who uses the FST-6602 series card.
- "**System**" and "**Video system**" refer to the mix of interconnected production and terminal equipment in your environment.

#### **Conventions**

The following conventions are used:

• The "**Operating Tips**" and "**Note**" boxes are used to provide additional user information.

# <span id="page-14-0"></span>**Installation**

# **In This Chapter**

This chapter provides instructions for installing the rear module(s) for the FST-6602 series, installing the cards into the frame, cabling details, and updating the software.

The following topics are discussed:

- • [Before You Begin](#page-15-0)
- • [Installing the FST-6602 Series](#page-16-0)
- • [FST-6602 Cabling Overview](#page-18-0)
- • [FST-6602 CWDM Series Cabling Overview](#page-19-0)
- • [Software Upgrades](#page-22-0)

## <span id="page-15-0"></span>**Before You Begin**

Before proceeding with the instructions in this chapter, ensure that your openGear frame is properly installed according to the instructions in its user manual.

## <span id="page-15-1"></span>**Static Discharge**

Throughout this chapter, please heed the following cautionary note:

**ESD Susceptibility** *— Static discharge can cause serious damage to sensitive semiconductor devices. Avoid handling circuit boards in high static environments such as carpeted areas and when synthetic fiber clothing is worn. Always exercise proper grounding precautions when working on circuit boards and related equipment.*

## <span id="page-15-2"></span>**Unpacking**

Unpack each card you received from the shipping container and ensure that all items are included. If any items are missing or damaged, contact your sales representative or Ross Video directly.

## <span id="page-15-4"></span><span id="page-15-3"></span>**Working with Fiber Optic Connectors**

Keep the following in mind when working with fiber optic connectors:

- Every time you are required to insert a connector into a device or mating sleeve, you must clean the connector. All exposed surfaces of the ceramic ferrule must be clean. Follow your facility practices of cleaning fiber optic connectors.
- Connectors must always be inserted into a device or have a dust cap on. Refer to **Figure 2.1** for dust cap locations.
- A poor optical connection is often similar to a poor electrical connection. Try removing the connector, cleaning, and re-inserting the connector. A bad connection can result in experiencing instability of signal, high loss, or a noisy signal.

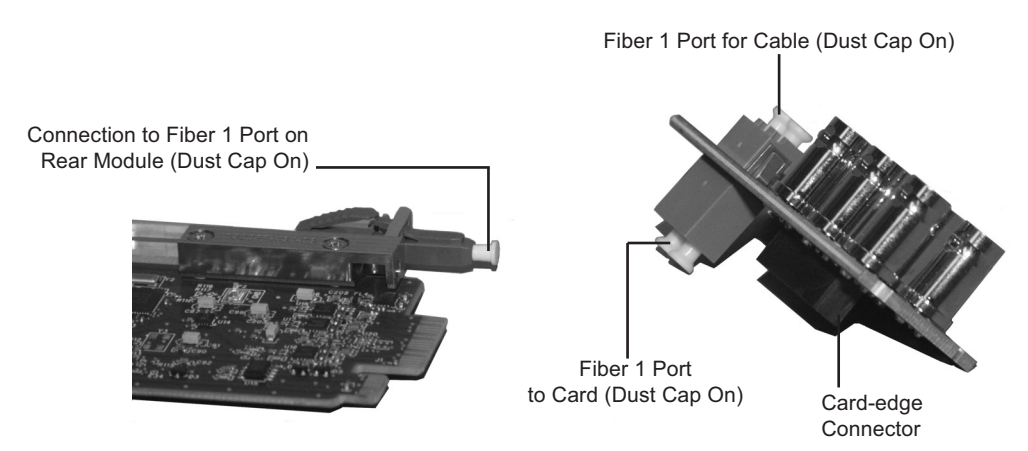

*Figure 2.1 Card Connectors with Dust Caps Installed — 8320AR-044 Rear Module Shown*

## <span id="page-16-0"></span>**Installing the FST-6602 Series**

This section outlines how to install a rear module and card in an openGear frame. The specific rear module you need to install depends on your application.

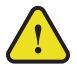

**Caution** *— Never attempt to look down the barrel of a connected fiber or device transmitting an optical signal. The transmitted light is not in the visible spectrum and may cause permanent eye damage. Turn off all laser sources before disconnecting devices.*

## <span id="page-16-1"></span>**Supported Rear Modules**

The **8320AR-044** Full Rear Module or the **8320AR-045** Split Rear Module can be used. Note that the available cable designations differ between the type of module used.

## <span id="page-16-2"></span>**Installing a Rear Module**

If the rear module is already installed, proceed to the section "**[Installing a Card](#page-17-0)**" on page 2-4.

#### **To install a rear module in your openGear frame**

- **1.** Locate the card frame slots on the rear of the openGear frame.
- **2.** Remove the Blank Plate from the slot you have chosen for the card installation.
- **3.** Remove the dust caps from the fiber ports on the rear module that face the interior of the frame. Refer to **Figure 2.1** and **[Figure 2.2](#page-16-3)** for dust cap locations.

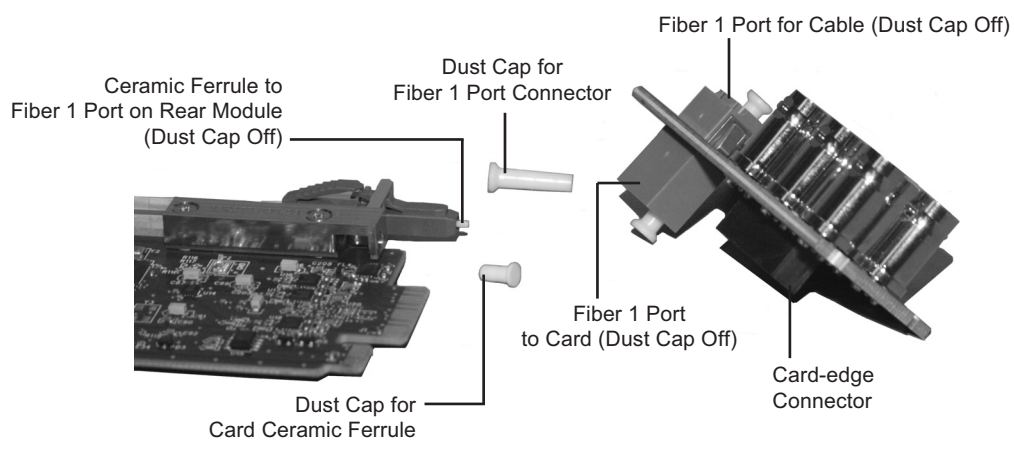

<span id="page-16-3"></span>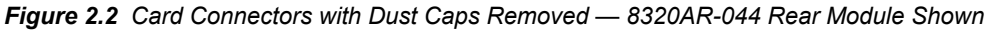

- **4.** Install the bottom of the rear module in the **Module Seating Slot** at the base of the frame's back plane.
- **5.** Align the top hole of the rear module with the screw on the top-edge of the frame back plane.
- **6.** Using a Phillips screwdriver and the supplied screw, fasten the rear module to the back plane of the frame. Do not over tighten.
- **7.** Ensure proper frame cooling and ventilation by having all rear frame slots covered with rear modules or blank plates.

## <span id="page-17-0"></span>**Installing a Card**

Use the following procedure to install a card in an openGear frame:

- **1.** Locate the rear module you installed in the procedure "**[Installing a Rear Module](#page-16-2)**" on [page 2-3.](#page-16-2)
- **2.** Ensure the rear module is an 8320AR-044 Full Rear Module or an 8320AR-045 Split Rear Module.
- **3.** Remove the dust cap from the **Fiber 1** port connector on the card end (the topmost fiber optic port).
	- Refer to **Figure 2.1** and **[Figure 2.2](#page-16-3)** for dust cap locations.
	- Before handling fiber optic components, refer to the *Important Regulatory and Safety Notices* document that shipped with your card.
- **4.** Ensure that the exposed surface of the ceramic ferrule of the connector is clean. Refer to the section "**[Working with Fiber Optic Connectors](#page-15-3)**" on page 2-2 for cleaning tips.
- **5.** Hold the card by the edges and carefully align the card-edges with the slots in the frame.
- **6.** Fully insert the card into the frame until the rear connection plus is properly seated in the rear module. You will feel a click when the card mates onto the rear module.
- **7.** Verify whether your **Rear Module Label** is self-adhesive by checking the back of the label for a thin wax sheet. You must remove this wax sheet before affixing the label to the rear module.
- **8.** Affix the supplied **Rear Module Label** to the BNC area of the rear module.
- **9.** Remove the dust cap from the **Fiber 1** port (the topmost fiber optic port) on the rear module that faces the exterior of the frame. This is the port that you will insert your Fiber optic cable into.
- **10.** Ensure the ceramic ferrule of the **Fiber 1** port connector is clean.
- **11.** Cable your rear module as outlined in the following sections.

## <span id="page-18-0"></span>**FST-6602 Cabling Overview**

This section provides information for connecting cables to the installed FST-6602 and its rear modules on the openGear frames. The optical connector used to mate the card to the rear module is designed for blind mate optical connections. All fiber interfaces are single mode fibers.

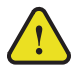

**Caution** *— Every time you are required to insert a connector into a device or mating sleeve, you must clean the connector. All exposed surfaces of the ceramic ferrule must be clean. Follow your facility practices of cleaning fiber optic connectors.* 

*Connectors must always be inserted into a device or have a dust cap on.*

### **8320AR-044 Full Rear Module**

Each rear module occupies two slots and accommodates one card. This module provides an optical output, an SDI input, and five SDI outputs. Refer to **[Figure 2.3](#page-18-1)**.

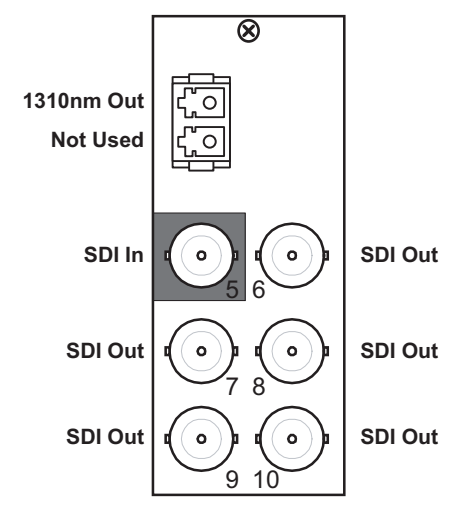

*Figure 2.3 Cable Connections for the 8320AR-044 Rear Module*

#### <span id="page-18-1"></span>**8320AR-045 Split Rear Module**

Each rear module occupies two slots and accommodates two cards. Each module provides one optical output, one SDI input, and two SDI outputs per card. Refer to **[Figure 2.4](#page-18-2)**.

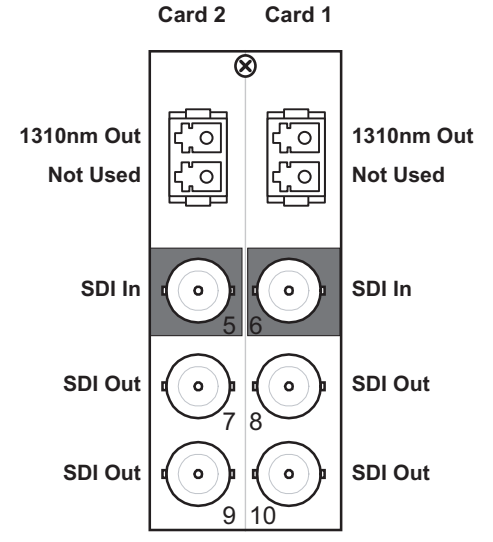

<span id="page-18-2"></span>*Figure 2.4 Cable Connections for the 8320AR-045 Rear Module* 

## <span id="page-19-0"></span>**FST-6602 CWDM Series Cabling Overview**

This section provides information for connecting cables to the installed FST-6602 CWDM card and its rear module on the openGear frames. Connect the input and output cables according to the following sections. The optical connector used to mate the card to the rear module is designed for blind mate optical connections. All fiber interfaces are single mode fibers.

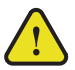

**Caution** *— Every time you are required to insert a connector into a device or mating sleeve, you must clean the connector. All exposed surfaces of the ceramic ferrule must be clean. Follow your facility practices of cleaning fiber optic connectors. Connectors must always be inserted into a device or have a dust cap on.*

The FST-6602 CWDM series use the same rear modules as the FST-6602, but require a different cabling scheme. For the FST-6602 CWDM series, the wavelength designation replaces the Fiber Out designation as specified in the following figures.

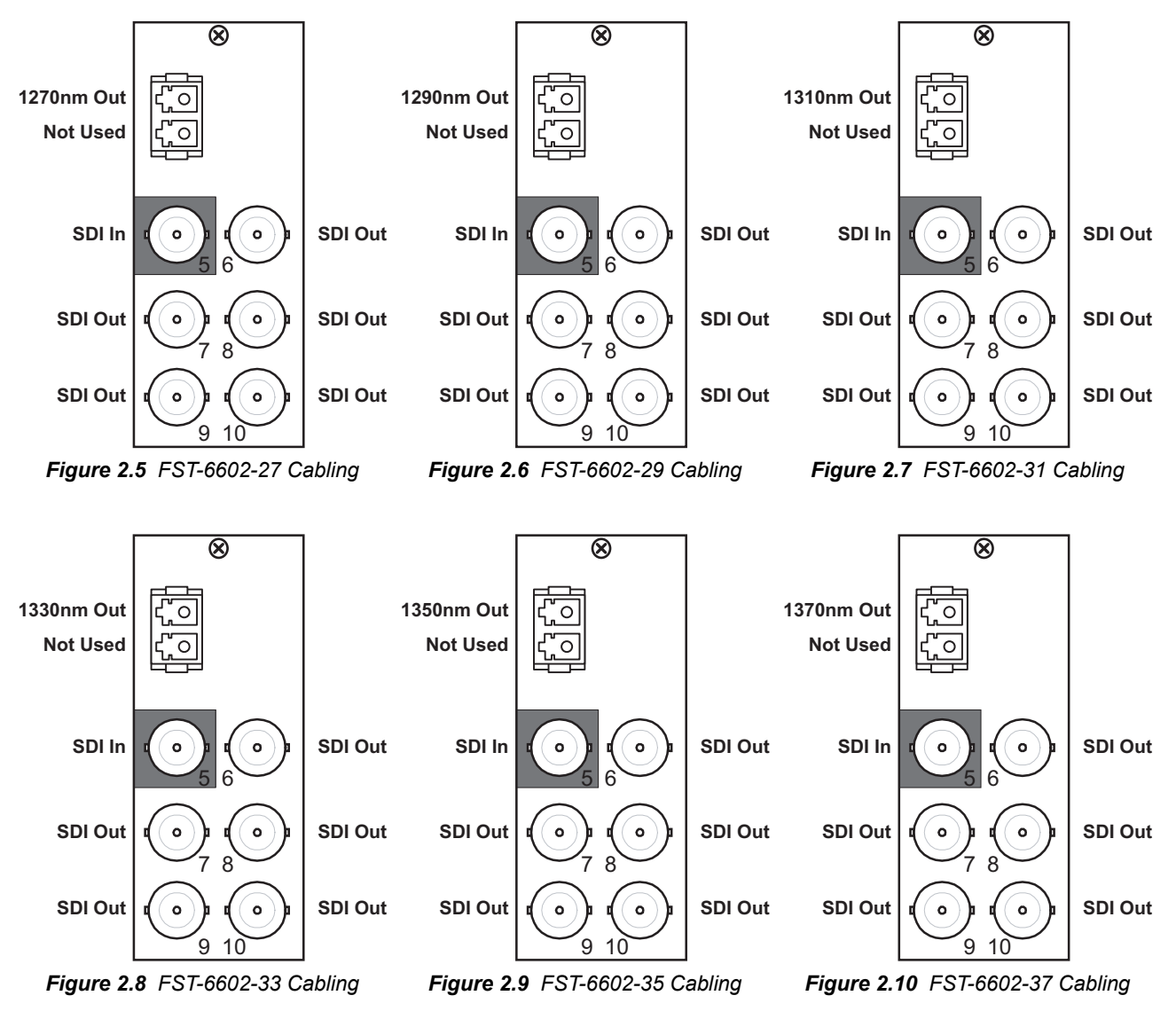

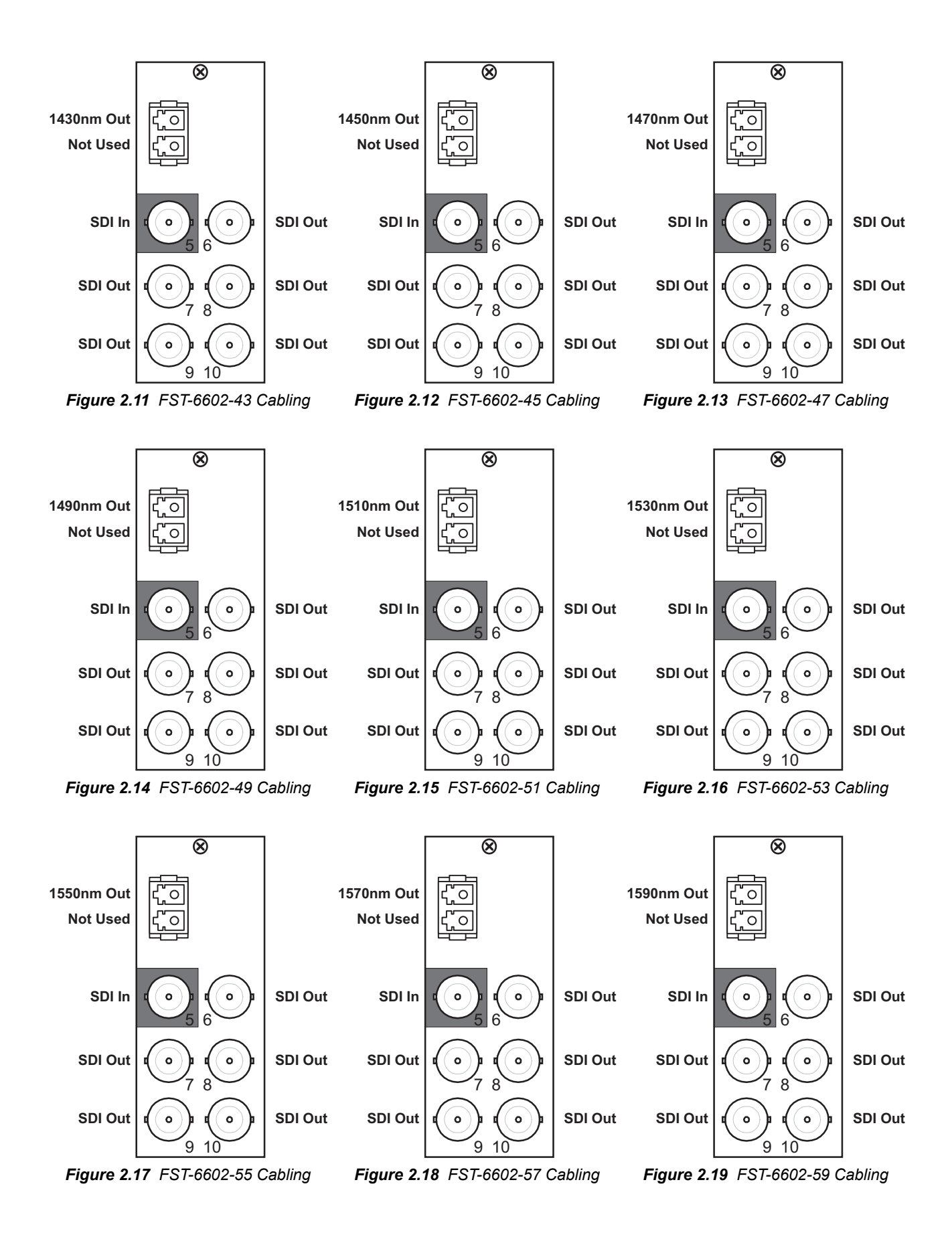

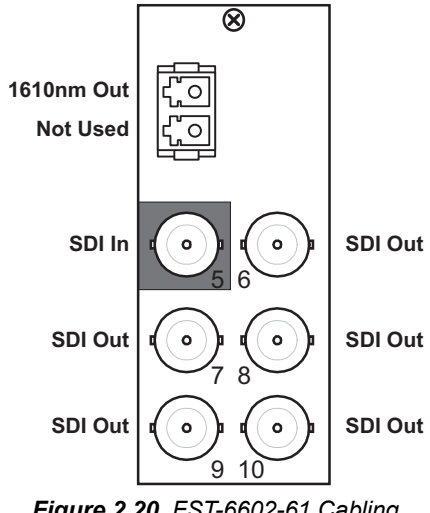

*Figure 2.20 FST-6602-61 Cabling*

## <span id="page-22-0"></span>**Software Upgrades**

*higher.*

This section provides instructions for installing a license key and upgrading the software for your card using DashBoard.

**Note** *— This procedure assumes that you are running DashBoard version 3.0.0 or* 

#### **To upgrade the software on your card**

- **1.** Contact Ross Technical Support for the latest software version file.
- **2.** Display the **Device View** of the card by double-clicking its status indicator in the **Basic Tree View**.
- **3.** From the **Device View**, click **Upload** to display the **Select file for upload** dialog.
- **4.** Navigate to the **\*.bin** upload file you wish to upload.
- **5.** Click **Open**.
- **6.** If you are upgrading a single card, click **Finish** to start the upgrade. Proceed to step 8.
- **7.** If you are upgrading multiple cards:
	- Click **Next >** to display the **Select Destination** menu. This menu provides a list of the compatible cards based on the card selected in step 2.
	- Specify the card(s) you wish to upgrade by selecting their check boxes in the **Select Destination** menu.
	- Verify that the card(s) you wish to upload the file to by checking the **Error/Warning** fields. These fields indicate any errors, such as incompatible software or card type mismatch.
	- Click **Finish**.
- **8.** Monitor the upgrade.
	- The **Upload Status** dialog enables you to monitor the upgrade process.
	- The card reboots automatically once the file is uploaded. The card is temporarily taken offline.
	- The reboot process is complete once the status indicators for the **Card State** and **Connection** return to their previous status.

**Operating Tip** *— If you are running DashBoard version 2.3 or lower, you must click Reboot in the Device tab to complete the upgrade process.*

# <span id="page-24-0"></span>**User Controls**

# **In This Chapter**

This chapter provides a general overview of the user controls available on the card.

The following topics are discussed:

- • [Card Overview](#page-25-0)
- • [Control and Monitoring Features](#page-27-0)

## <span id="page-25-1"></span><span id="page-25-0"></span>**Card Overview**

This section provides a general overview of the FST-6602 series components.

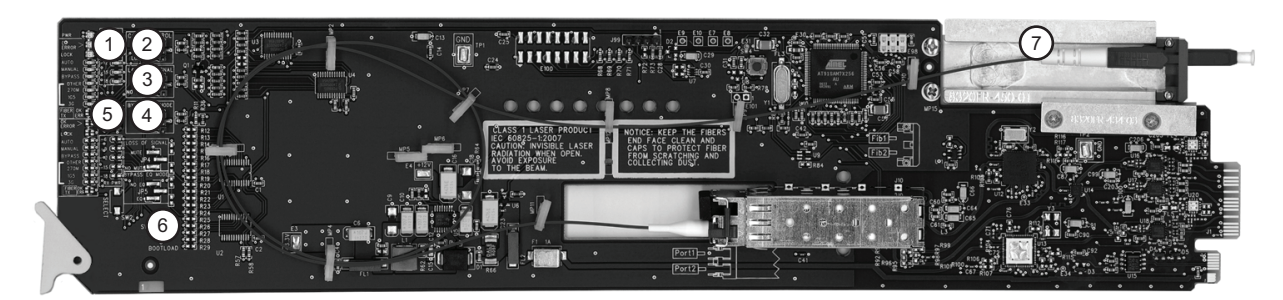

*Figure 3.1 FST-6602 Series — Components* 

<span id="page-25-2"></span>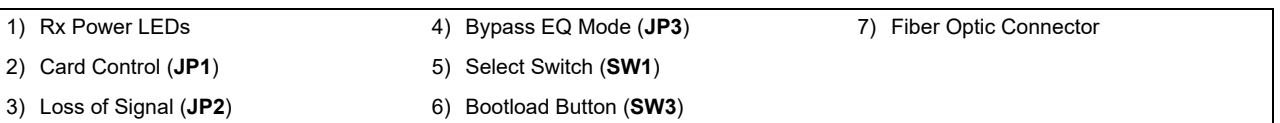

#### **1. Rx Power LEDs**

<span id="page-25-5"></span><span id="page-25-4"></span><span id="page-25-3"></span>These LEDs are not implemented.

#### **2. [Card Control \(JP1\)](#page-25-2)**

Use **JP1** to select whether the card is remotely configured (for example, via DashBoard or SNMP). You can select one of the following options:

- **REMOTE** This option enables the remote configuration. All parameters may be configured remotely. Data rate selection can also be configured locally using **SW1**, however, the jumper settings (**JP2** and **JP3**) are ignored.
- **LOCAL** This option disables the remote configuration. The card can only be configured using the card-edge controls (**SW1**, **JP2**, and **JP3**). This option is useful to lock out remote configuration changes. This is the default setting.

**Note** *— The card status and configuration can still be monitored remotely when JP1 is set to LOCAL.*

#### **3. Loss of Signal (JP2)**

Use **JP2** to determine the card behavior on a loss of input. Note that the **JP2** setting is only used when **JP1** is set to **LOCAL**. You can select one of the following options:

- **MUTE** This option mutes the card outputs when the input equalizer is unable to detect a valid input signal, or when the reclocker is unable to lock to the input.
- **NO MUTE**  This option does not mute the card outputs on loss of input or lock. This is the default setting.

#### **4. [Bypass EQ Mode \(JP3\)](#page-25-3)**

Use **JP3** to determine the equalizer behavior when the Reclocker Rate is set to **BYPASS** (using **SW1**). Note that the **JP3** setting is only used when **JP1** is set to **LOCAL**. You can select one of the following:

- **EQ** This option enables the input cable equalizer.
- **NO EQ** This option disables the equalizer when the Reclocker Rate is set to **BYPASS**. This option allows the card to pass signals that are outside the response band of the equalizer reclocking, such as 143MHz. This is useful for non-SMPTE data rates.

#### **5. [Select Switch \(SW1\)](#page-25-4)**

Use **SW1** to set the reclocking rate of the card. Pressing **SW1** cycles through the following options:

- **AUTO** This option enables automatic rate detection on the card. It will automatically lock to input at any supported data rate (270Mbps, 1.5Gbps, or 3Gbps).
- **BYPASS** This option enables the card to pass any data rate without reclocking. The output is set to the HD slew rate except when the input is a valid SD data rate (270Mbps).
- **270M** This option configures the card to reclock at a rate of 270Mbps (SD).
- **1G5** This configures the card to reclock at a rate of 1.5Gbps (HD).
- **3G** This configures the card to reclock at a rate of 3Gbps (HD).

#### **6. Bootload Button (SW3)**

**SW3** is used for factory service in the unlikely event of a complete card failure. The Bootload process is further described in the section "**[Bootload Button](#page-41-2)**" on page 6-2.

#### **7. [Fiber Optic Connector](#page-25-5)**

The FST-6602 series uses a blind mate LC/UPC connector to interface with the Rear Modules (8320AR-044 and 8320AR-045). The rear module remains passive, while allowing for the FST-6602 series card to be replaced without the need to remove any connected BNC or fiber optic cables. The blind mate connector is connected to the optical module via a single mode LC/UPC pigtail.

The fiber optic connector for the card includes a dust cap. The dust cap must stay on at all times when the card is not installed in a frame. Ensure to keep the fibers end face clean and use the caps to protect the fiber from scratches and collecting dust.

#### *For More Information on...*

- the LEDs available on the card-edge, refer to the section "**[Control and Monitoring](#page-27-0)  Features**[" on page 3-4.](#page-27-0)
- the LED behavior when using the Reclocker Rate Selection feature, refer to the section "**[Reclocker Rate Selection LEDs](#page-29-0)**" on page 3-6.
- the available DashBoard menus, refer to the chapter "**[DashBoard Menus](#page-30-1)**" on page 4-1.
- laser safety and important notices, refer to the *Important Regulatory and Safety Notices* document that shipped with your card.
- using fiber optic connectors, refer to the section "**[Working with Fiber Optic](#page-15-4)  Connectors**[" on page 2-2](#page-15-4).

# <span id="page-27-2"></span><span id="page-27-0"></span>**Control and Monitoring Features**

This section provides information on the LEDs for the FST-6602 series. Refer to **[Figure 3.2](#page-27-3)** for the location of the LEDs.

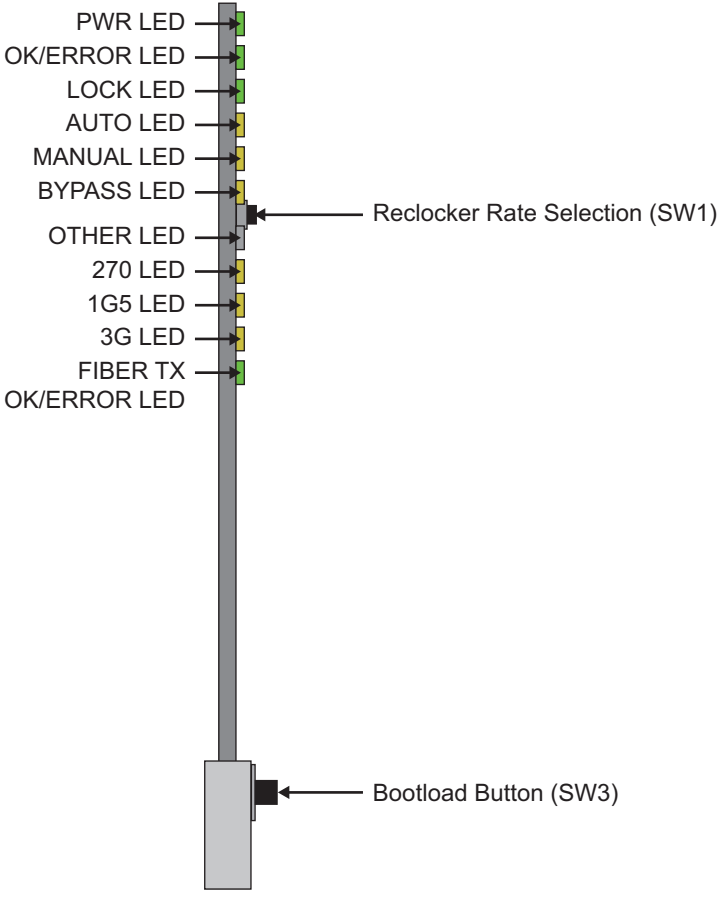

*Figure 3.2 FST-6602 Series Card-edge Controls*

## <span id="page-27-3"></span><span id="page-27-1"></span>**Status LEDs on the FST-6602 Series**

The front-edge of the card has LED indicators for alarms, and communication activity. Basic LED displays and descriptions are provided in **[Table 3.1](#page-27-4)**.

<span id="page-27-4"></span>

| I FD                                 | Color                                                            | <b>Display and Description</b>                                                                                         |
|--------------------------------------|------------------------------------------------------------------|----------------------------------------------------------------------------------------------------|
|                                      | Green                                                            | When lit green, this LED indicates that the card is functioning<br>correctly and that no anomalies have been detected. |
| Flashing Green<br>currently running. |                                                                  | When flashing green, this LED indicates that the bootloader is                                                         |
| <b>PWR</b>                           | Yellow                                                           | When lit yellow, this LED indicates that the CPU is booting.                                                           |
| Red<br>there is a fault condition.   | When lit red, this LED indicates that the card is powering on or |                                                                                                    |
|                                      | $\overline{Off}$                                                 | When unlit, this LED indicates a lack of power to the card.                                                            |

*Table 3.1 LEDs on the FST-6602 Series*

| <b>LED</b>      | <b>Color</b> | <b>Display and Description</b>                                                                                                    |  |
|-----------------|--------------|----------------------------------------------------------------------------------------------------|--|
|                 | Green        | When lit, this LED indicates that a valid input signal is present.                                                                                                    |  |
| <b>OK/ERROR</b> | Red          | When lit red, this LED indicates a valid input signal is not<br>present.                                                                                                    |  |
|                 | Green        | When lit green, this LED indicates that the reclocker is locked to<br>the input signal.                                                                                                    |  |
| <b>LOCK</b>     | Red          | When lit red, this LED indicates that the reclocker is unable to<br>lock to the input. This typically indicates that the input data rate<br>is different from the configured reclocking rate, or that the input<br>is an unsupported data rate. |  |
|                 | Off          | When unlit, this LED indicates that the reclocker is set to<br>Bypass.                                                                                                    |  |
| <b>AUTO</b>     | Yellow       | When lit, this LED indicates that the reclocker is configured to<br>lock to any supported input data rate, using an automatic rate<br>detection scheme.                                                                                         |  |
| <b>MANUAL</b>   | Yellow       | When lit, this LED indicates that the reclocker is configured to a<br>fixed data rate or to Bypass. When configured to a fixed data<br>rate, automatic data rate detection is disabled.                                                         |  |
| <b>BYPASS</b>   | Yellow       | When lit, this LED indicates that the reclocker is manually<br>configured to Bypass. The card output is not reclocked.                                                                                                    |  |
| <b>OTHER</b>    | Yellow       | This LED is not implemented.                                                                                                    |  |
| 270             | Yellow       | When lit, this LED indicates that the reclocker is set to a fixed<br>rate of 270Mbps (SD) or is configured in Auto mode and is<br>locked to a 270Mbps SD signal.                                                                                |  |
| <b>1G5</b>      | Yellow       | When lit, this LED indicates that the reclocker is set to a fixed<br>rate of 1.5Gbps (HD), or is configured in Auto mode and is<br>locked to a 1.5Gbps HD signal.                                                                               |  |
| 3G              | Yellow       | When lit, this LED indicates that the reclocker is set to a fixed<br>rate of 3Gbps (HD), or is configured in Auto mode and is locked<br>to a 3Gbps HD signal.                                                                                   |  |
| <b>FIBER TX</b> | Green        | When lit green, this LED indicates that the Fiber Tx signal is<br>functioning correctly and that no anomalies have been detected.                                                                                                    |  |
| <b>OK/ERROR</b> | Red          | When lit red, this LED indicates that there is a fault condition<br>with the Fiber Tx signal.                                                                                                    |  |

*Table 3.1 LEDs on the FST-6602 Series*

### **Reclocker Rate Selection LEDs**

**Table 3.2** provides information on the **Reclocker Rate Selection** (**SW1**) and LED functions.

<span id="page-29-0"></span>

| <b>Date Rate LED Displays</b> |               |               |             |                 |        |                                                         |
|-------------------------------|---------------|---------------|-------------|-----------------|--------|---------------------------------------------------------|
| <b>AUTO</b>                   | <b>MANUAL</b> | <b>BYPASS</b> | <b>270M</b> | 1G <sub>5</sub> | 3G     | <b>Description</b>                                      |
|                               |               |               |             |                 |        | Auto mode, card searching for valid rate                |
|                               |               |               |             |                 |        | Auto mode, card detects and reclocks rate of<br>270Mbps |
|                               |               |               |             |                 |        | Auto mode, card detects and reclocks rate of<br>1.5Gbps |
|                               |               |               |             |                 | O      | Auto mode, card detects and reclocks rate of<br>3Gbps   |
|                               | $\cap$        |               |             |                 |        | Card is configured for Bypass mode                      |
|                               | O             |               |             |                 |        | Card is set to reclock 270Mbps                          |
|                               |               |               |             |                 |        | Card is set to reclock 1.5Gbps                          |
|                               |               |               |             |                 | $\cap$ | Card is set to reclock 3Gbps                            |

*Table 3.2 Card Reclocker Rate Selection Button and LED Functions*

O = Illuminated LED

# <span id="page-30-1"></span><span id="page-30-0"></span>**DashBoard Menus**

# **In This Chapter**

This chapter summarizes the menus, items, and parameters available from DashBoard for the FST-6602 series. Default parameters are noted with an asterisk (\*).

The following topics are discussed:

- • [Status Tabs](#page-31-0)
- • [Setup Tab](#page-33-0)
- • [Alarms Tab](#page-34-0)

 $\overline{\checkmark}$ 

**Operating Tip** *— Wait 30 seconds after the last setting change to ensure all changes are saved to the non-volatile memory of the card.*

## <span id="page-31-0"></span>**Status Tabs**

This section summarizes the **Status** tabs displayed in DashBoard for the FST-6602 series cards. The fields in the **Status** tabs vary in severity from green (valid), yellow (caution), to red (alarm). DashBoard reports the most severe alarm for a single field.

## <span id="page-31-1"></span>**Signal Tab**

**[Table 4.1](#page-31-2)** summarizes the read-only information displayed in the **Signal** tab.

<span id="page-31-2"></span>

| <b>Tab Title</b> | Item                                   | <b>Parameters</b>        | <b>Description</b>                                                                 |
|------------------|----------------------------------------|--------------------------|------------------------------------------------------------------------------------|
|                  |                                        | OK                       |                                                                                    |
|                  |                                        | No Input                 |                                                                                    |
|                  |                                        | Reclocker unlocked       |                                                                                    |
|                  |                                        | SFP Hi Temp              |                                                                                    |
|                  | Channel Status                         | SFP Lo Temp              | Indicates when the channel is functioning<br>normally or if anomalies are detected |
|                  |                                        | SFP Hi Power             |                                                                                    |
|                  |                                        | <b>SFP Lo Power</b>      |                                                                                    |
|                  |                                        | <b>SFP Tx Fault</b>      |                                                                                    |
|                  |                                        | <b>SFP Not Detected</b>  |                                                                                    |
|                  |                                        | No Signal                |                                                                                    |
|                  | SDI Input                              | Signal Present (BNC)     | Indicates when the SDI Input is present or<br>if anomalies are detected            |
|                  |                                        | Signal Present (Fiber)   |                                                                                    |
|                  |                                        | Locked - #               |                                                                                    |
|                  |                                        | <b>Undefined Rate</b>    |                                                                                    |
| <b>Signal</b>    |                                        | <b>Bypass Reclocking</b> |                                                                                    |
|                  | SDI Output                             | No Signal                | Indicates the status of the SDI Output                                             |
|                  |                                        | No Signal (muted)        |                                                                                    |
|                  |                                        | Unlocked                 |                                                                                    |
|                  |                                        | Unlocked (muted)         |                                                                                    |
|                  |                                        | OK                       |                                                                                    |
|                  |                                        | No Signal                |                                                                                    |
|                  |                                        | Temp High                |                                                                                    |
|                  |                                        | Temp Low                 |                                                                                    |
|                  | <b>Optical Module</b><br><b>Status</b> | Rx Power High            | Indicates the status of the card Optical<br>Module                                 |
|                  |                                        | Tx Power High            |                                                                                    |
|                  |                                        | Rx Power Low             |                                                                                    |
|                  |                                        | Tx Power Low             |                                                                                    |
|                  |                                        | Tx Fault                 |                                                                                    |

*Table 4.1 Signal Tab Items*

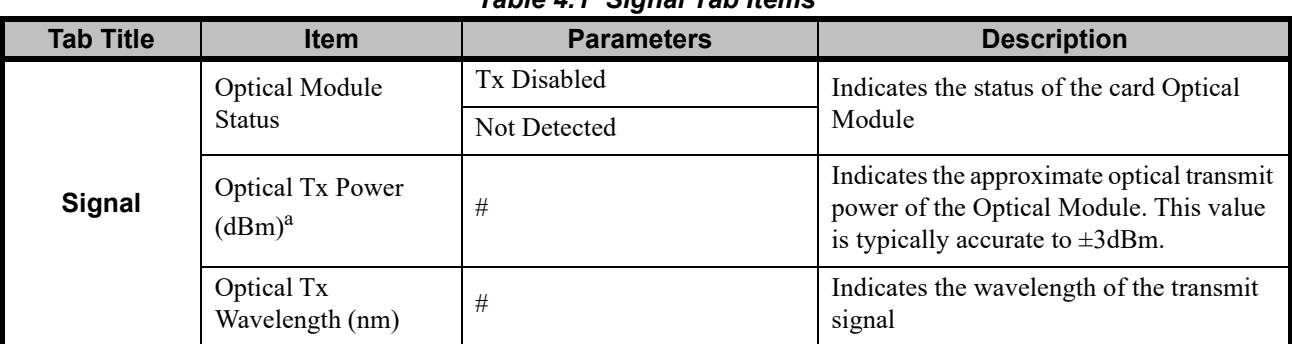

*Table 4.1 Signal Tab Items*

<span id="page-32-0"></span>a. When operating at the upper or lower optical power limits, it is recommended to use an optical power meter to verify the power at the optical receiver is within its operating range.

## **Hardware Tab**

**[Table 4.2](#page-32-2)** summarizes the read-only information displayed in the **Hardware** tab.

<span id="page-32-2"></span>

| <b>Tab Title</b> | <b>Item</b>                                | <b>Parameters</b>                    | <b>Description</b>                                                |
|------------------|--------------------------------------------|--------------------------------------|-------------------------------------------------------------------|
|                  | <b>HW</b> Status                           | OK.                                  | Indicates the status of the hardware and                          |
|                  |                                            | Incomp I/O Module                    | whether a supported rear module is<br>installed with the card     |
|                  | Voltage (mV)                               | #                                    | Supply Voltage                                                    |
|                  | Current (mA)                               | #                                    | Current consumption of card                                       |
| <b>Hardware</b>  | <b>Optical Module</b><br>Temperature $(C)$ | #                                    | Indicates the internal temperature as<br>reported by the SFP      |
|                  | CPU Headroom                               | #                                    | Processing power available                                        |
|                  | #/##<br>RAM Available                      | On-board processing memory available |                                                                   |
|                  | Uptime (h)                                 | #                                    | Displays the number of hours since the<br>last reboot of the card |
|                  | <b>Configuration Bank</b>                  | #                                    | Storage count                                                     |

*Table 4.2 Hardware Tab Items*

## <span id="page-32-1"></span>**Product Tab**

**[Table 4.3](#page-32-3)** summarizes the read-only information displayed in the **Product** tab.

*Table 4.3 Product Tab Items*

<span id="page-32-3"></span>

| <b>Tab Title</b> | <b>Item</b>      | <b>Parameters</b>            | <b>Description</b>                  |
|------------------|------------------|------------------------------|-------------------------------------|
|                  | Product          | FST-6602 or<br>$FST-6602-##$ |                                     |
|                  | Supplier         | Ross Video Ltd.              |                                     |
| <b>Product</b>   | <b>Board Rev</b> | ##                           |                                     |
|                  | Board S/N        | ######                       | Indicates the card serial number    |
|                  | Rear Module      | #                            | Indicates the rear module installed |
|                  | Software Rev     | ##.##                        | Indicates the software version      |

# <span id="page-33-0"></span>**Setup Tab**

**Table 4.4** summarizes the **Setup** options available in DashBoard.

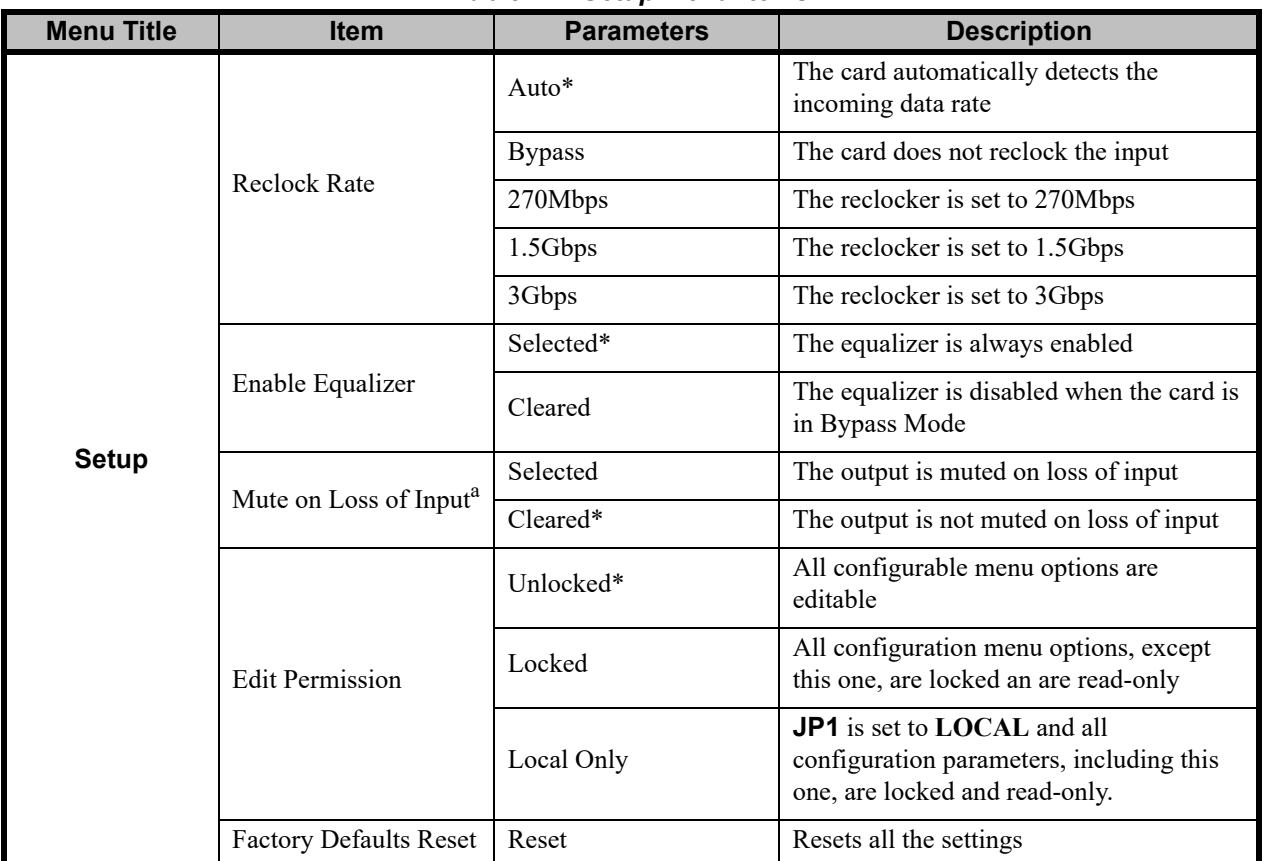

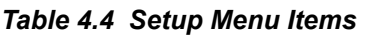

a. It is recommended to disable this option to avoid false mutings of the input whenever the input reading is at a low power level.

# <span id="page-34-0"></span>**Alarms Tab**

**Table 4.5** summarizes the **Alarms** options available in DashBoard.

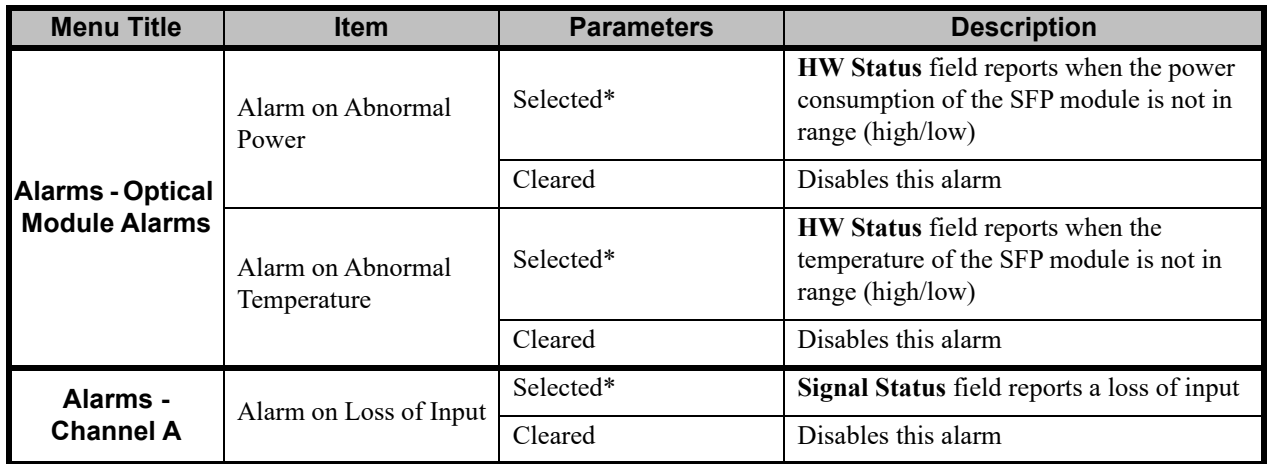

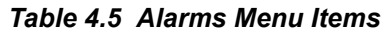

# <span id="page-36-0"></span>**Specifications**

# **In This Chapter**

This chapter includes the technical specifications for the FST-6602 series. Note that specifications are subject to change without notice.

The following topics are discussed:

• [FST-6602 Series Technical Specifications](#page-37-0)

# <span id="page-37-0"></span>**FST-6602 Series Technical Specifications**

This section provides the technical specifications for the FST-6602 series.

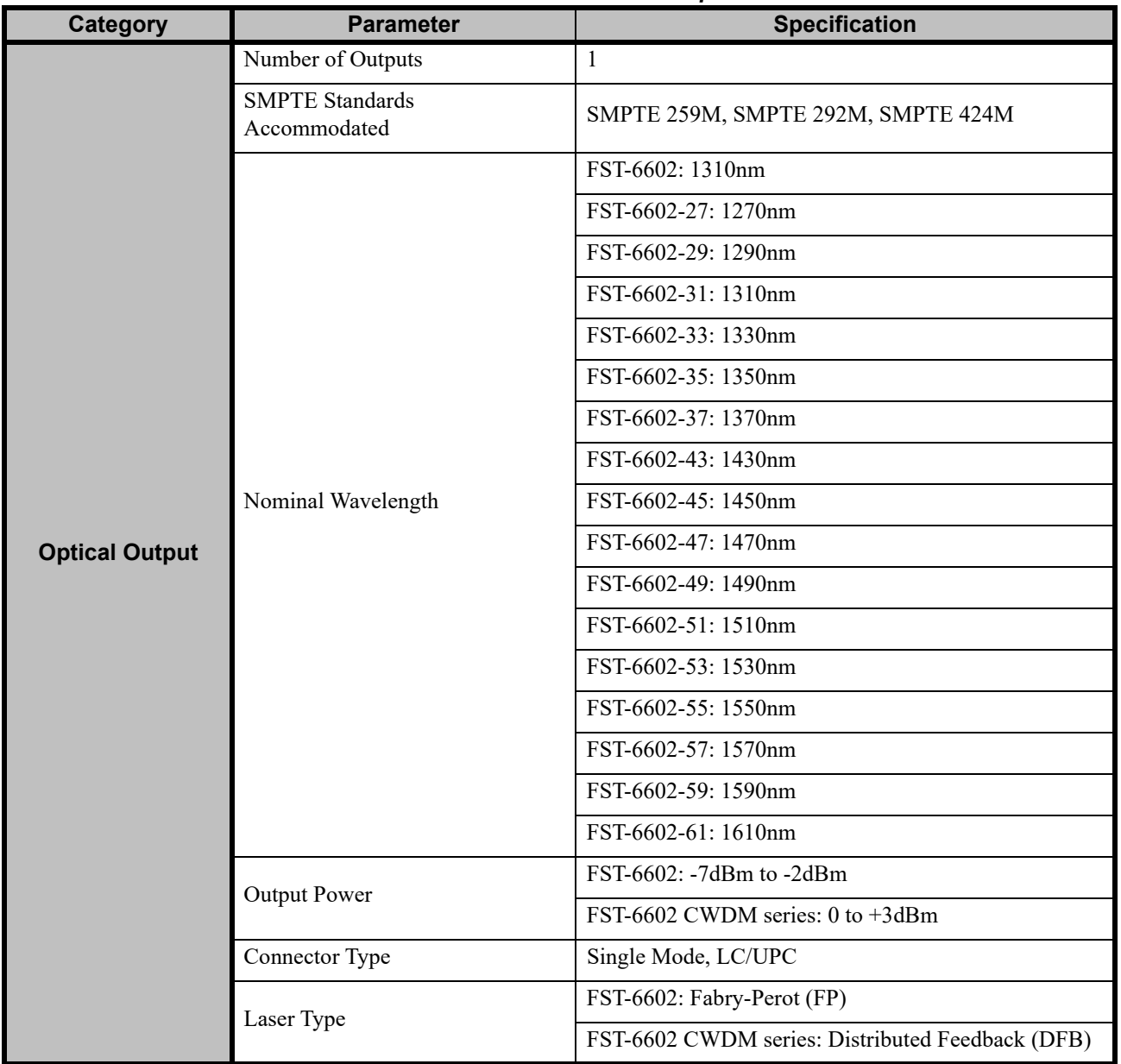

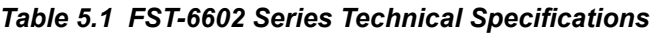

| Category           | <b>Parameter</b>                       | <b>Specification</b>                                                                                                    |  |  |
|--------------------|----------------------------------------|----------------------------------------------------------------------------------------------------|--|--|
|                    | Number of Inputs                       | 1                                                                                                    |  |  |
|                    | <b>SMPTE</b> Standards<br>Accommodated | SMPTE 259M, SMPTE 292M, SMPTE 424M                                                                                                 |  |  |
|                    | Impedance                              | 75ohm terminating                                                                                                    |  |  |
| <b>SDI Inputs</b>  | <b>Return Loss</b>                     | $>15dB$ to 1.485GHz<br>>10dB from 1.485GHz to 2.97GHz                                                                              |  |  |
|                    | Cable Length with Equalizer            | $>$ 300m of Belden 1694A cable @ 270Mbps<br>$>$ 120m of Belden 1694A cable $@$ 1.485Gbps<br>> 80m of Belden 1694A cable @ 2.97Gbps |  |  |
|                    | Connector Type                         | <b>BNC</b>                                                                                                    |  |  |
|                    | Number of Outputs                      | Full Rear Module (8320AR-044): 5<br>Split Rear Module (8320AR-045): 2                                                              |  |  |
|                    | <b>SMPTE Standards</b><br>Accommodated | SMPTE 259M, SMPTE 292M, SMPTE 424M                                                                                                 |  |  |
|                    | Impedance                              | 75 <sub>ohm</sub>                                                                                                    |  |  |
| <b>SDI Outputs</b> | <b>Return Loss</b>                     | $>15dB$ to 1.485GHz<br>$>10$ dB 1.485GHz to 2.97GHz                                                                                |  |  |
|                    | Signal Level                           | $800 \text{mV} \pm 10\%$                                                                                                    |  |  |
|                    | DC Offset                              | $0V \pm 50mV$                                                                                                    |  |  |
|                    | Rise and Fall Time (20-80%)            | 700ps typical (270Mbps)<br>120ps typical (1.485Gbps, 2.97Gbps)                                                                     |  |  |
|                    | Overshoot                              | $< 10\%$                                                                                                    |  |  |
|                    | Connector Type                         | <b>BNC</b>                                                                                                    |  |  |
| <b>Environment</b> | <b>Operating Range</b>                 | $0^{\circ}$ C to $40^{\circ}$ C                                                                                                    |  |  |
| <b>Power</b>       | Power Consumption                      | $<$ 4W                                                                                                    |  |  |

*Table 5.1 FST-6602 Series Technical Specifications*

# <span id="page-40-0"></span>**Service Information**

# **In This Chapter**

This chapter contains the following sections:

- • [Troubleshooting Checklist](#page-41-0)
- • [Warranty and Repair Policy](#page-42-0)

# <span id="page-41-0"></span>**Troubleshooting Checklist**

Routine maintenance to this openGear product is not required. In the event of problems with your FST-6602 series card, the following basic troubleshooting checklist may help identify the source of the problem. If the frame still does not appear to be working properly after checking all possible causes, please contact your openGear products distributor, or the Technical Support department at the numbers listed under the "**Contact Us**" section.

- **1. Visual Review** Performing a quick visual check may reveal many problems, such as connectors not properly seated or loose cables. Check the card, the frame, and any associated peripheral equipment for signs of trouble.
- **2. Power Check** Check the power indicator LED on the distribution frame front panel for the presence of power. If the power LED is not illuminated, verify that the power cable is connected to a power source and that power is available at the power main. Confirm that the power supplies are fully seated in their slots. If the power LED is still not illuminated, replace the power supply with one that is verified to work.
- **3. Input Signal Status** Verify that source equipment is operating correctly and that a valid signal is being supplied.
- **4. Output Signal Path** Verify that destination equipment is operating correctly and receiving a valid signal.
- **5. Unit Exchange** Exchanging a suspect unit with a unit that is known to be working correctly is an efficient method for localizing problems to individual units.

## <span id="page-41-2"></span><span id="page-41-1"></span>**Bootload Button**

In the unlikely event of a complete card failure, you may be instructed by a Ross Technical Support specialist to perform a complete software reload on the card.

#### **To reload the software on a card**

- **1.** Eject the card from the frame.
- **2.** Press and hold the **Bootload** button, while re-inserting the card into the frame.
- **3.** Release the button.
	- The **PWR** LED will flash green while the card is waiting for a new software load.
	- If a new software load is not sent to the card within 60 seconds, the card will attempt to restart with its last operational software load.
	- Software loads can be sent to the card via the ethernet connection on the rear of the frame.

# <span id="page-42-0"></span>**Warranty and Repair Policy**

The FST-6602 series is warranted to be free of any defect with respect to performance, quality, reliability, and workmanship for a period of FIVE (5) years from the date of shipment from our factory. In the event that your FST-6602 series card proves to be defective in any way during this warranty period, Ross Video Limited reserves the right to repair or replace this piece of equipment with a unit of equal or superior performance characteristics.

Should you find that the FST-6602 series card has failed after your warranty period has expired, we will repair your defective product should suitable replacement components be available. You, the owner, will bear any labor and/or part costs incurred in the repair or refurbishment of said equipment beyond the FIVE (5) year warranty period.

In no event shall Ross Video Limited be liable for direct, indirect, special, incidental, or consequential damages (including loss of profits) incurred by the use of this product. Implied warranties are expressly limited to the duration of this warranty.

This FST-6602 Series User Manual provides all pertinent information for the safe installation and operation of your openGear Product. Ross Video policy dictates that all repairs to the FST-6602 series card are to be conducted only by an authorized Ross Video Limited factory representative. Therefore, any unauthorized attempt to repair this product, by anyone other than an authorized Ross Video Limited factory representative, will automatically void the warranty. Please contact Ross Video Technical Support for more information.

#### **In Case of Problems**

Should any problem arise with your FST-6602 series card, please contact the Ross Video Technical Support Department. (Contact information is supplied at the end of this publication.)

A Return Material Authorization number (RMA) will be issued to you, as well as specific shipping instructions, should you wish our factory to repair your FST-6602 series card. If required, a temporary replacement frame will be made available at a nominal charge. Any shipping costs incurred will be the responsibility of you, the customer. All products shipped to you from Ross Video Limited will be shipped collect.

The Ross Video Technical Support Department will continue to provide advice on any product manufactured by Ross Video Limited, beyond the warranty period without charge, for the life of the equipment.

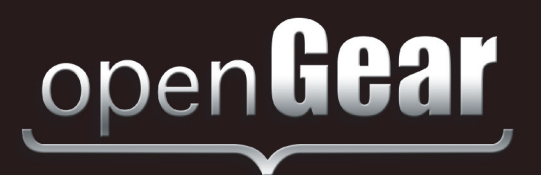

# **Contact Us**

**Contact our friendly and professional support representatives for the following**:

Website: http://www.rossvideo.com

- Name and address of your local dealer
- Product information and pricing
- Technical support
- Upcoming trade show information

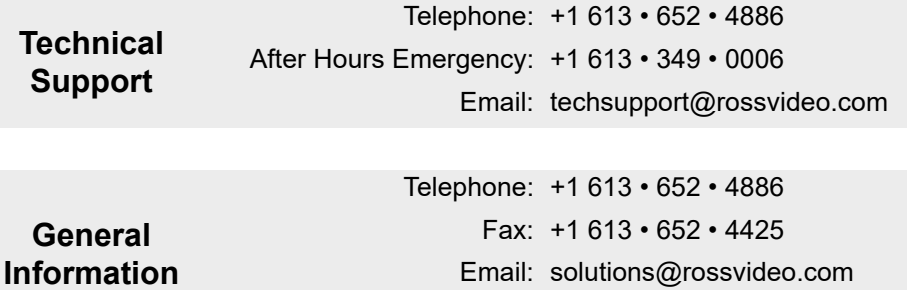

### **Visit Us**

Visit our website for:

- Company information and news
- Related products and full product lines
- Online catalog
- Testimonials

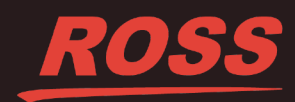